## **กรณีลืมรหัสผ่าน**

**ขั้นตอนการเข้าสู่ระบบรับสมัครอบรมและทดสอบ ฯ [http://rso-training.oap.go.th](http://rso-training.oap.go.th/)**

**1. คลิก ลืมรหัสผ่าน ในหน้า Login**

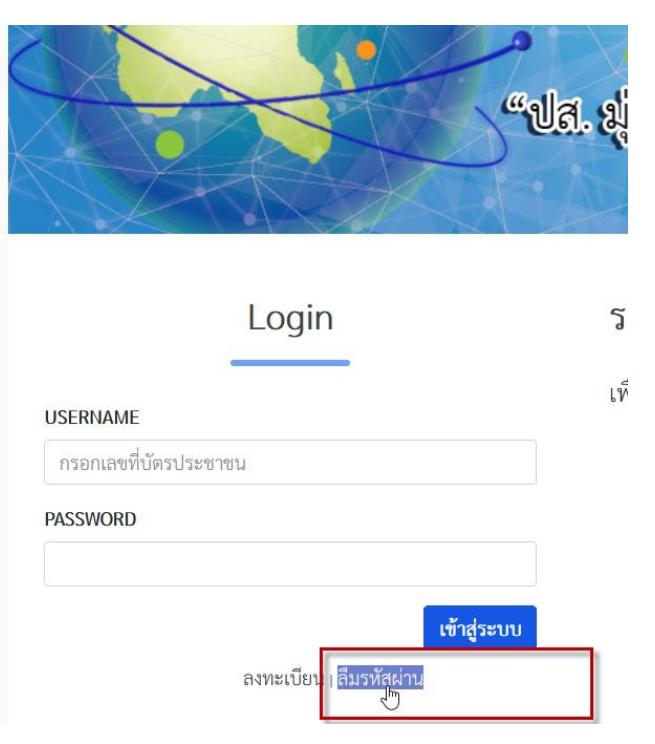

**2. ระบบจะให้ท่านใส่ E-mail ที่ได้เคยลงทะเบียนสมัครอบรมฯ ไว้** 

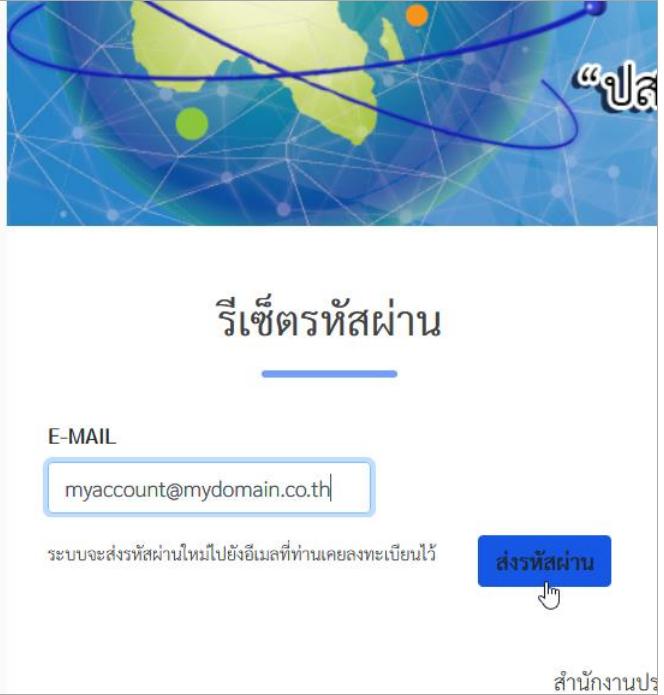

**ตัวอย่าง** การกรอกอีเมล จากนั้นคลิกปุ่ม **ส่งรหัสผ่าน**

3. **ระบบจะทำการ รีเซ็ตรหัสผ่านให้ท่านใหม่ โปรดเข้าไปตรวจสอบที่ E-mail ของท่าน**

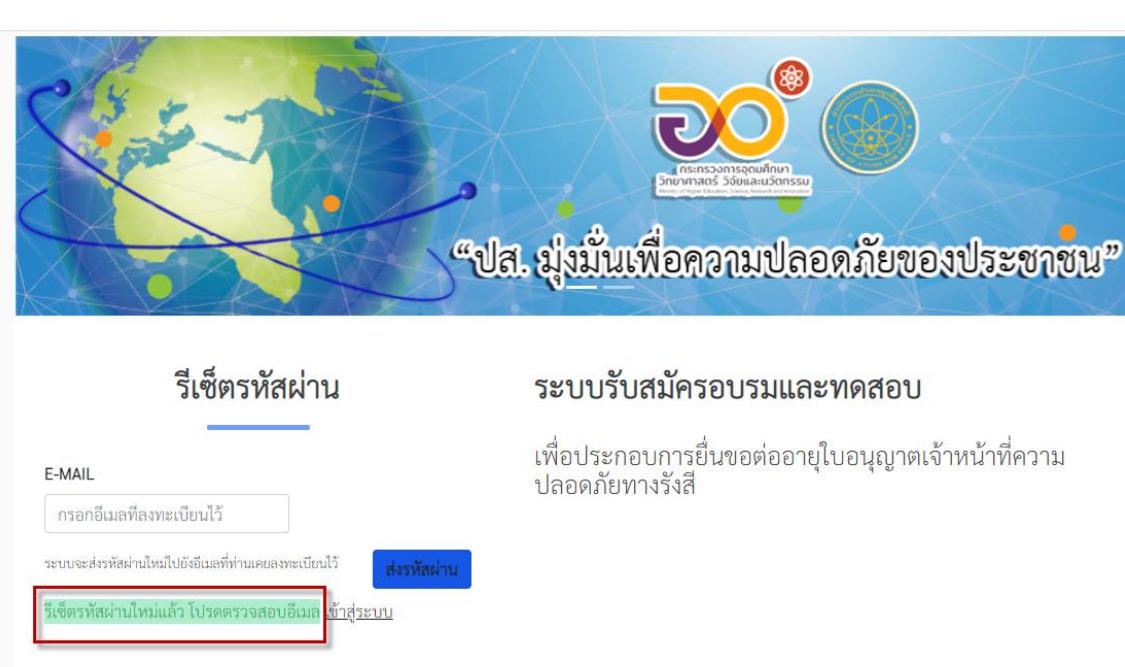

สำนักงานปรมาณูเพื่อสันติ Office of Atoms for Peace

ในกล่องจดหมายเข้า (Inbox) หรือ อีเมลขยะ (Junk mail)

**4. เมื่อตรวจสอบที่ E-mail ของท่าน จะมีPASSWORD ใหม่ เป็นเลข 4 ตัว ส่งเข้าไปในอีเมล**

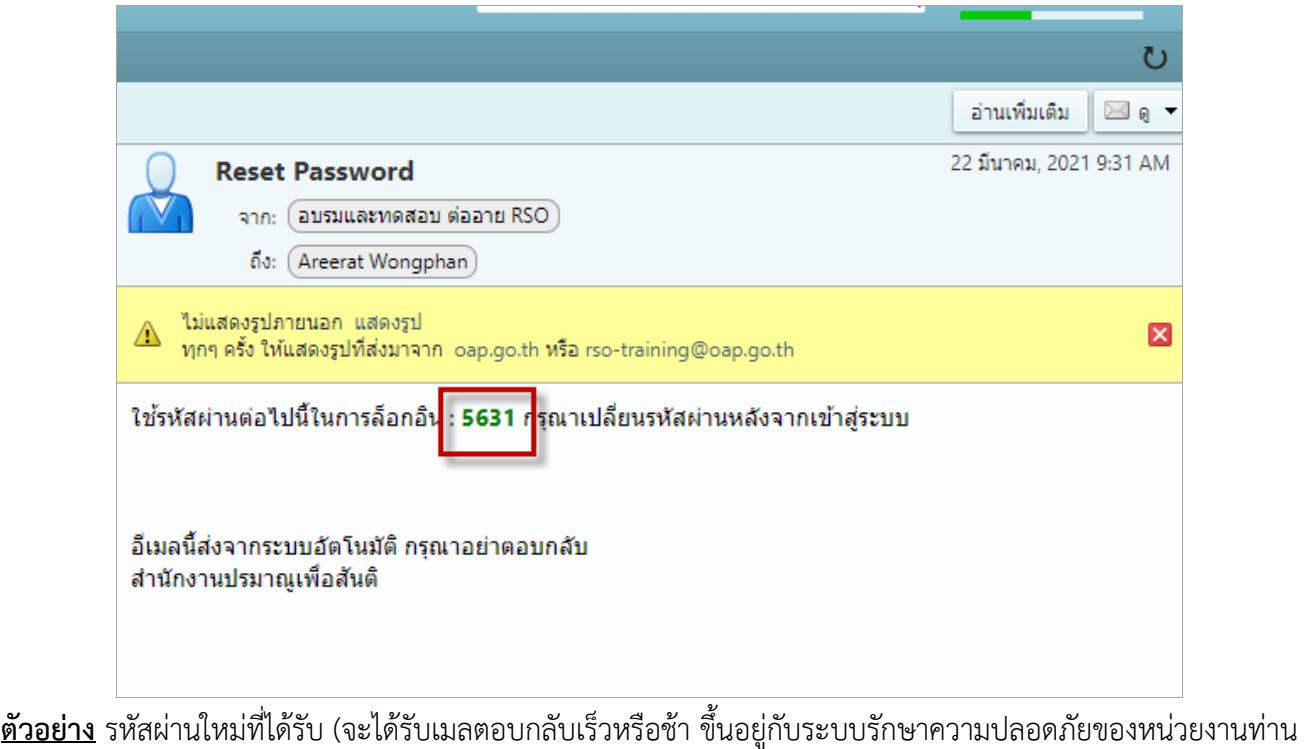

หรือตรวจสอบในอีเมลขยะ)

**5. กลับเข้าสู่หน้า Login อีกครั้ง**

โดย**คลิกลิงค์ "เข้าสู่ระบบ"** ที่ปรากฏบนหน้าจอรีเซ็ตรหัสผ่าน หรือเปิดเว็บ **[http://rso](http://rso-training.oap.go.th/)[training.oap.go.th](http://rso-training.oap.go.th/)** นำ **PASSWORD** ที่ระบบส่งไปให้กลับมากรอกที่หน้าระบบรับสมัคร

**USSERNAME เลขบัตรประชาชนของท่าน PASSWORD รหัสที่ได้รับจากอีเมล หลังจากนั้น คลิก เข้าสู่ระบบ**

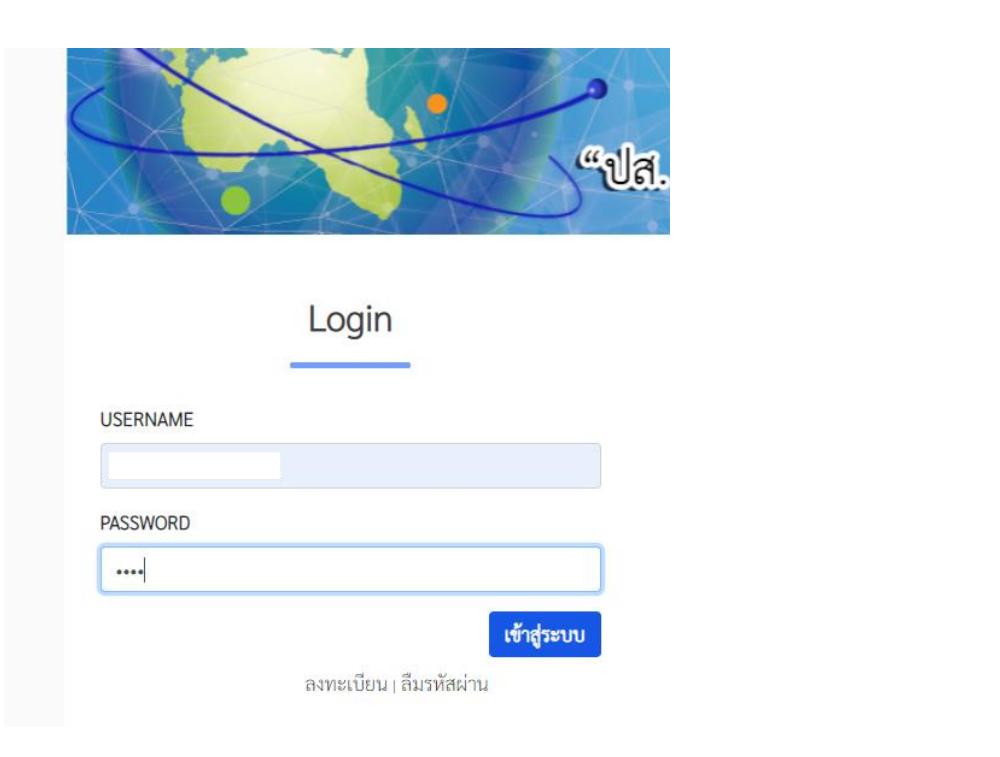

6. หลังจากเข้าสู่ระบบแล้ว ให้เปลี่ยนเป็นรหัสผ่านที่ท่านต้องการได้โดยเลือกเครื่องหมาย ที่ชื่อของท่านแล้ว เลือกเมนู "เปลี่ยนรหัสผ่าน"